# || Parallels'

## **[Erste Schritte mit Parallels Access](http://kb.parallels.com/de/116770)**

- Parallels Access
- Parallels Access for Business

Bitte beachten Sie, dass Parallels Access ab dem 5. März 2024 eingestellt wird und nach diesem Datum nicht mehr zum Kauf oder zur Verlängerung zur Verfügung steht. Parallels wird bestehende Abonnements bis zum 30. April 2024 unterstützen. Wenn Sie Parallels Access als kostenlose Bonus-Software für den Kauf einer Parallels Desktop-Lizenz erhalten haben, beachten Sie bitte, dass Parallels Access ab dem 5. März 2024 nicht mehr als Teil Ihrer Parallels Desktop-Lizenz aktiviert werden kann.

Bitte beachten Sie, dass Parallels Access nach dem 30. April 2024 keinen Support mehr erhält und Sie Parallels Access in keiner Umgebung mehr verwenden können. Erfahren Sie mehr in [KB 130090](https://kb.parallels.com/130090).

### **Einrichtung von Parallels Access**

Es gibt verschiedene Möglichkeiten, Parallels Access einzurichten. Auf jede der genannten Arten können Sie Access in vollem Umfang erleben. Der einzige Unterschied zwischen ihnen ist, wo die Einrichtung geschieht.

Um Parallels Access nutzen zu können, benötigen Sie:

- 1. Den Parallels Access Client auf Ihrem iOS Device oder Ihrem Android Device,
- 2. Den Parallels Access Agent auf jedem Mac oder PC, mit dem Sie sich verbinden wollen,
- Einen Parallels Account, um den Client auf Ihrem Mobilgerät mit dem Agentprogramm auf Ihrem Mac 3. oder PC zu verbinden.

Je nachdem, welche Vorgehensweise Sie bevorzugen:

- Beginnen Sie mit der Einrichtung [auf Ihrem iOS Device](https://kb.parallels.com/de/116770#on iOS)
- Beginnen Sie mit der Einrichtung [auf Ihrem Android Device](https://kb.parallels.com/de/116770#on Android)
- Beginnen Sie mit der Einrichtung [auf Ihrem Mac](https://kb.parallels.com/de/116770#on a Mac)
- Beginnen Sie mit der Einrichtung [auf Ihrem PC](https://kb.parallels.com/de/116770#on a PC)

#### **Auf Ihrem iOS Device:**

- 1. Laden Sie Parallels Access über den App Store auf Ihr iOS Device.
- 2. Ist die Parallels Access App auf Ihrem iOS Device installiert, starten Sie sie und folgen den Anweisungen auf dem Bildschirm, um einen Parallels Account zu erstellen.

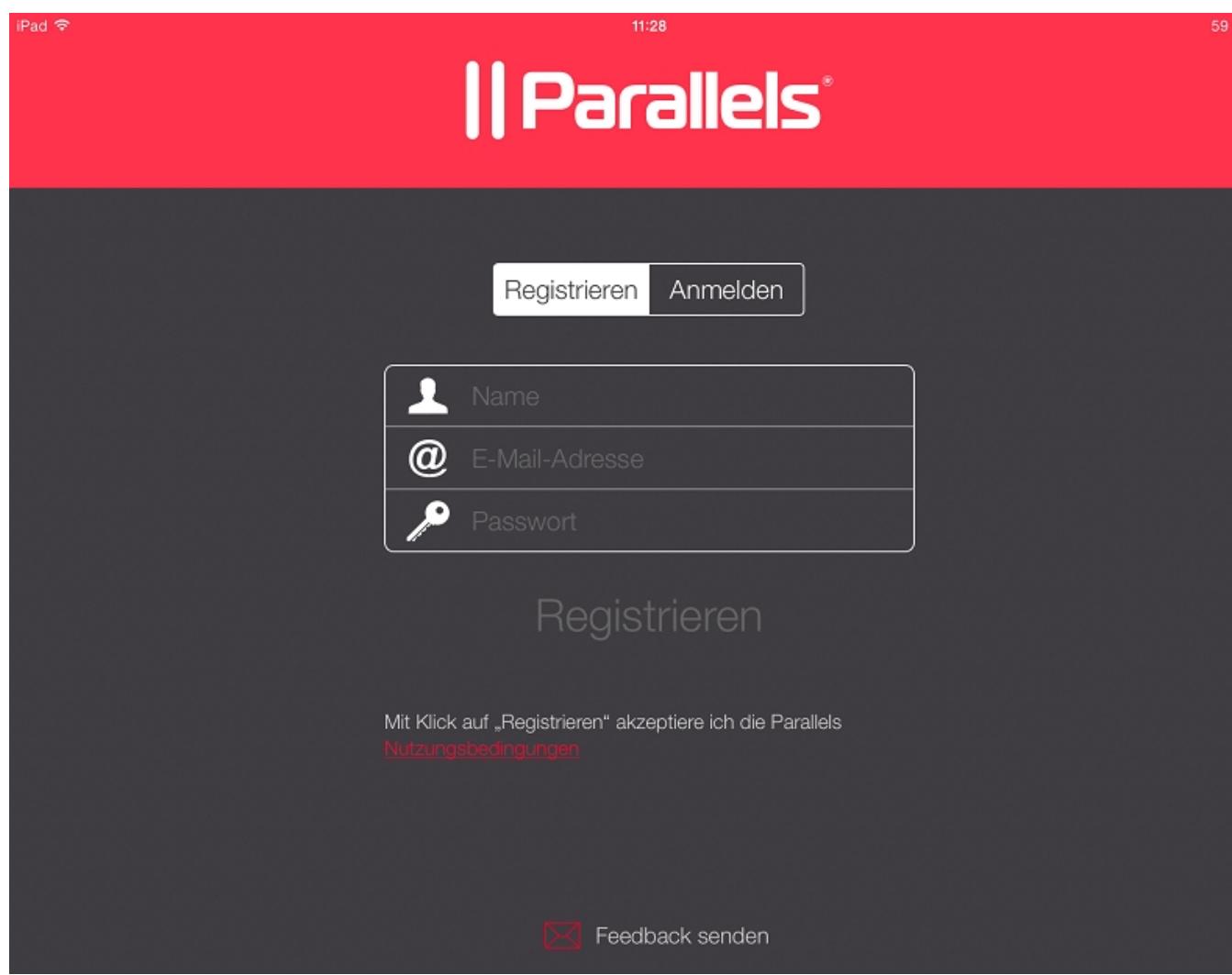

Ξ

Nach Erstellung Ihres Parallels Accounts, fahren Sie gemäß den Anweisungen auf dem Bildschirm fort, um 3. den Parallels Access Agent auf Ihren Mac oder PC zu laden und zu installieren.

#### **Auf Ihrem Android Device:**

- 1. Laden Sie Parallels Access über den Google Play Market auf Ihr Android Device
- 2. Ist die Parallels Access App auf Ihrem Android Device installiert, starten Sie sie und folgen den Anweisungen auf dem Bildschirm, um einen Parallels Account zu erstellen.

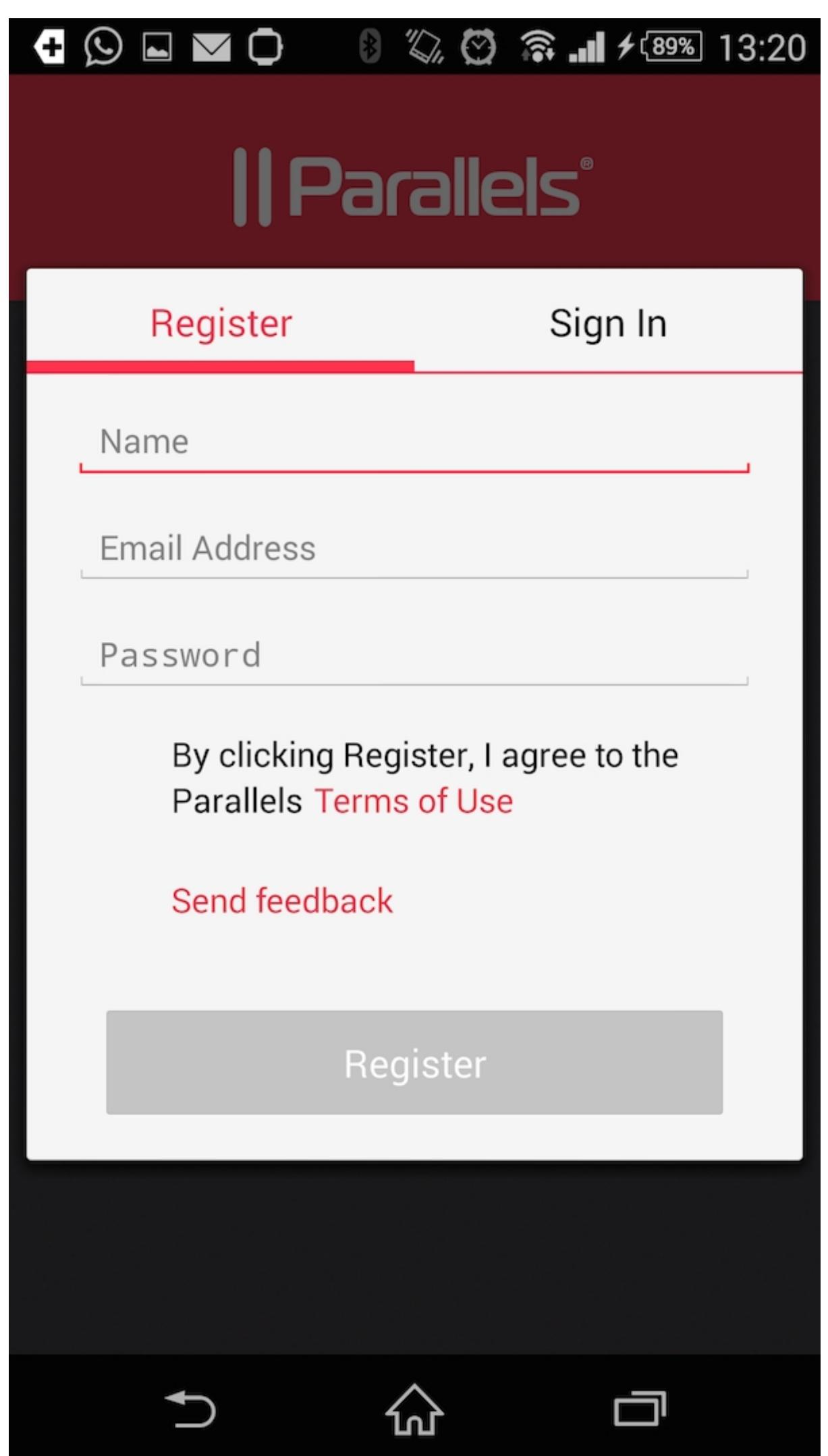

3. Nach Erstellung Ihres Parallels Accounts, fahren Sie gemäß den Anweisungen auf dem Bildschirm fort, um den Parallels Access Agent auf Ihren Mac oder PC zu laden und zu installieren.

#### **Auf einem Mac**

- 1. Öffnen Sie Ihren Browser und gehen Sie zu [www.access.parallels.com](https://access.parallels.com/)
	- Falls Sie bereits einen Parallels Account besitzen (z. B. wegen Registrierung von Parallels ♦ Desktop), melden Sie sich einfach über "Anmelden" an und gehen Sie zu [Schritt 3](https://kb.parallels.com/de/116770#Login to account Mac) über
	- ♦ Falls Sie noch keinen Parallels Account haben, machen Sie bei Schritt 2 weiter
	- Falls Sie Ihren Benutzernamen oder Ihr Passwort für Ihren Parallels Account vergessen haben, ♦ lesen Sie [KB 116181](https://kb.parallels.com/de/116181)
- 2. Klicken Sie auf die Registerkarte "Registrieren" und füllen Sie das Registrierungsformular aus (Name, E-Mail-Adresse, Passwort etc.). Klicken Sie anschließend auf "Registrieren"
- 3. Melden Sie sich bei Ihrem Account an, gehen Sie zur Registerkarte "Downloads" und laden Sie die Version für den Mac herunter. Folgen Sie der Anleitung, um den Parallels Access Agent auf Ihrem Mac zu installieren.
- 4. Nach Installation des Parallels Access Agent auf Ihrem Mac öffnen Sie die Einstellungen von Parallels Access und melden sich bei Ihrem Account an.

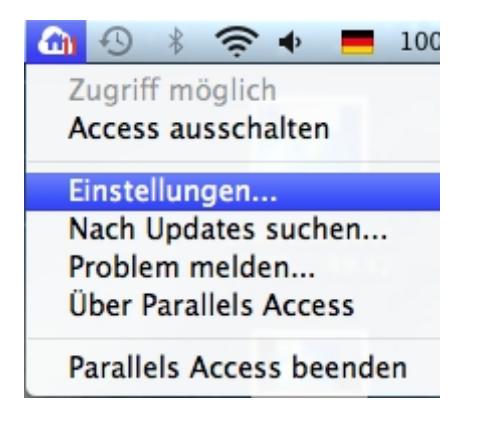

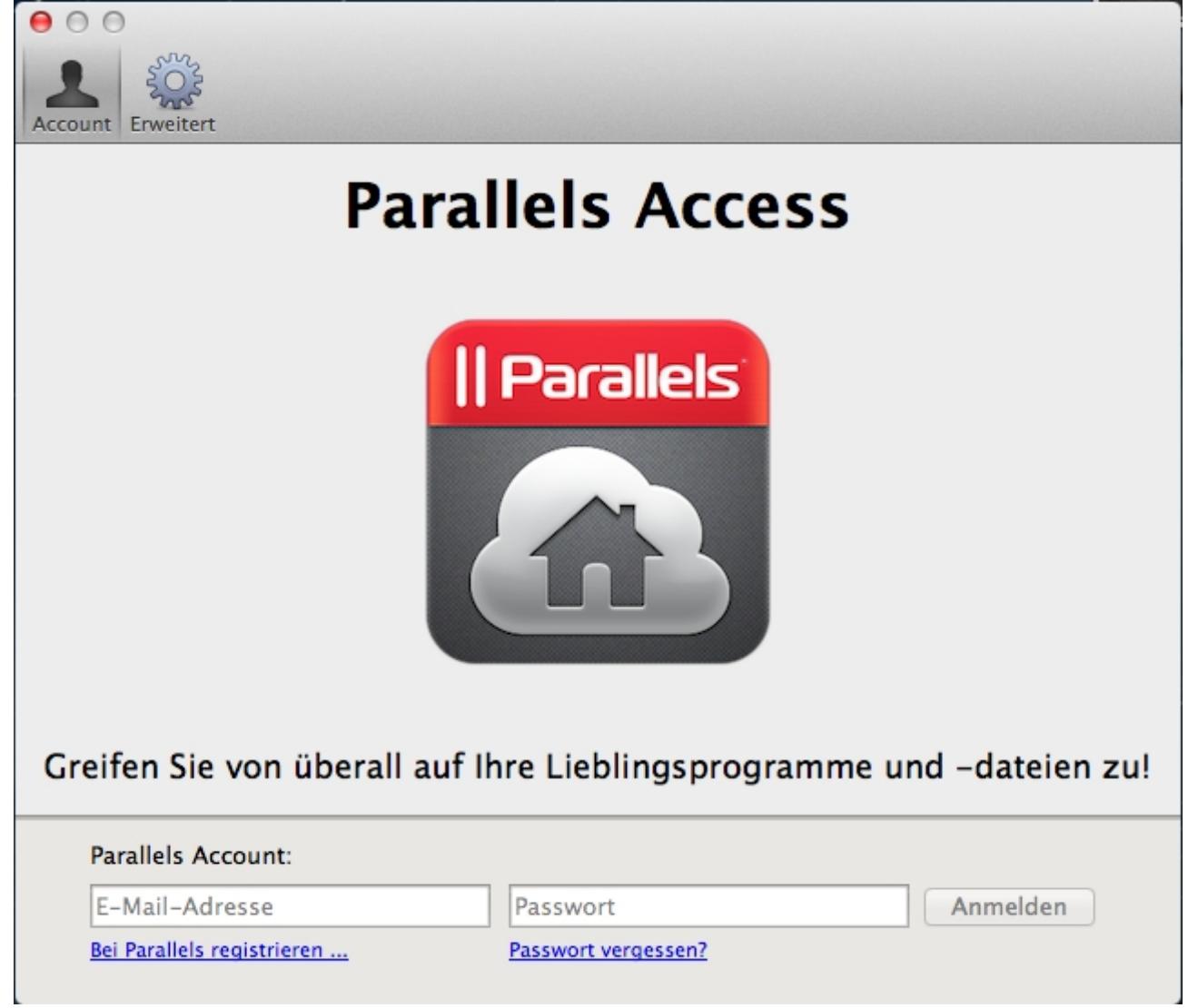

5. Laden Sie Parallels Access über den App Store auf Ihr iOS Device (oder in iTunes auf Ihrem Mac oder PC)

Laden Sie Parallels Access über den Google Play Market auf Ihr Android Device.

6. Starten Sie die Parallels Access App auf Ihrem iOS Device oder Android Device und folgen Sie den Anweisungen auf dem Bildschirm, um sich bei dem gerade erstellten Account anzumelden

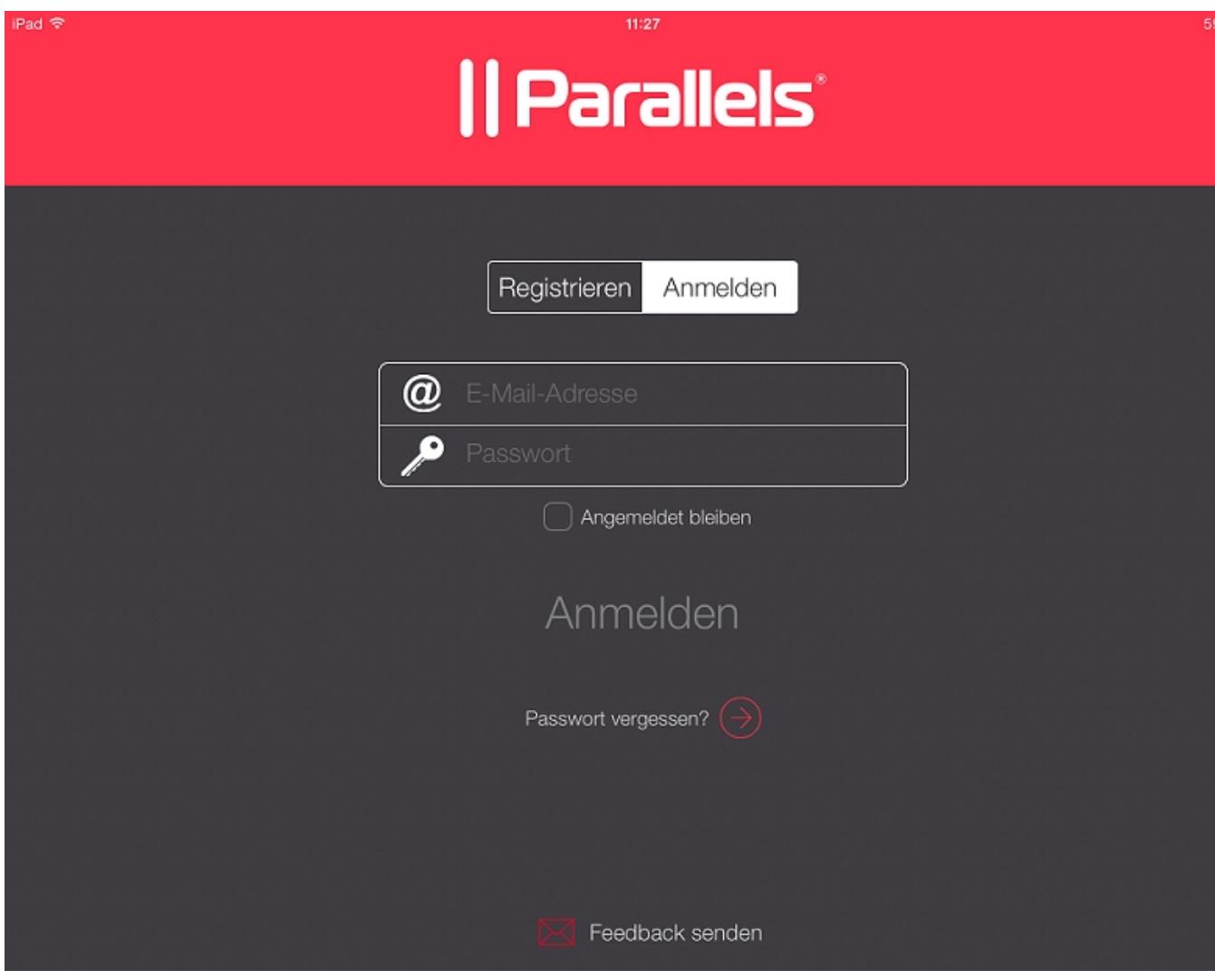

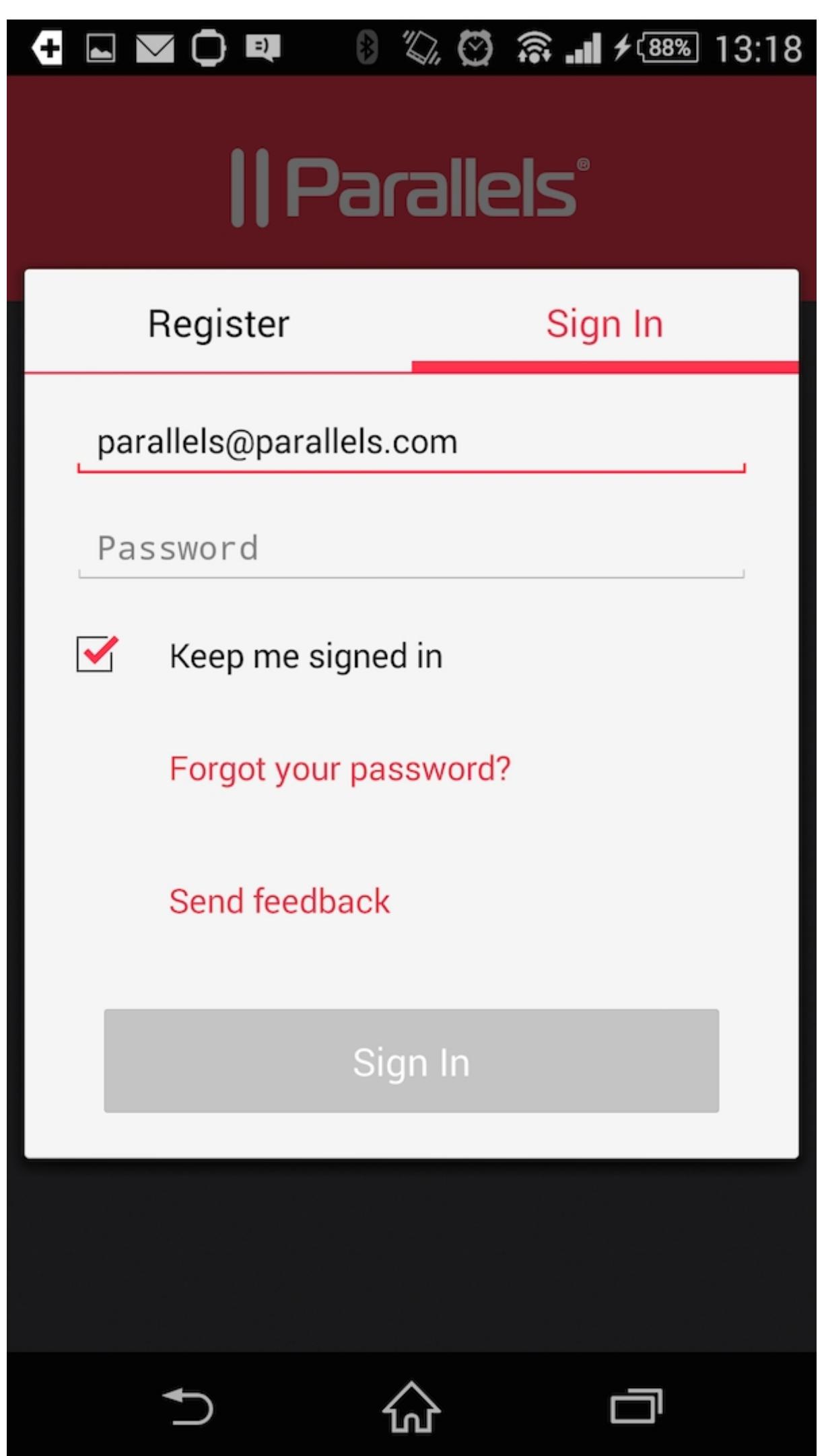

#### **Auf einem PC**

- 1. Offnen Sie Ihren Browser und gehen Sie zu [www.access.parallels.com](https://access.parallels.com/)
	- Falls Sie bereits einen Parallels Account besitzen (z. B. wegen Registrierung von Parallels ♦ Desktop), melden Sie sich einfach über "Anmelden" an und gehen Sie zu [Schritt 3](https://kb.parallels.com/de/116770#Login to account PC) über
	- ♦ Falls Sie noch keinen Parallels Account haben, machen Sie bei Schritt 2 weiter
	- Falls Sie Ihren Benutzernamen oder Ihr Passwort für Ihren Parallels Account vergessen haben, ♦ lesen Sie [KB 116181](https://kb.parallels.com/de/116181)
- 2. Klicken Sie auf die Registerkarte "Registrieren" und füllen Sie das Registrierungsformular aus (Name, E-Mail-Adresse, Passwort etc.). Klicken Sie anschließend auf "Registrieren"
- 3. Melden Sie sich bei Ihrem Account an, gehen Sie zur Registerkarte "Downloads" und laden Sie die Version für den PC herunter. Folgen Sie der Anleitung, um den Parallels Access Agent auf Ihrem PC zu installieren.
- 4. Nach Installation des Parallels Access Agent auf Ihrem PC öffnen Sie die Einstellungen von Parallels Access und melden sich bei Ihrem Account an.

![](_page_7_Picture_8.jpeg)

5. Laden Sie Parallels Access über den App Store auf Ihr iOS Device (oder in iTunes auf Ihrem Mac oder PC)

Laden Sie Parallels Access über den Google Play Market auf Ihr Android Device.

6. Starten Sie die Parallels Access App auf Ihrem iOS Device oder Android Device und folgen Sie den Anweisungen auf dem Bildschirm, um sich bei dem gerade erstellten Account anzumelden

![](_page_8_Picture_4.jpeg)

с

![](_page_9_Picture_1.jpeg)

Lesen Sie auch: [KB Nr. 117064 Ist die von Parallels Access hergestellte Verbindung sicher?](https://kb.parallels.com/de/117064)

© 2024 Parallels International GmbH. All rights reserved. Parallels, the Parallels logo and Parallels Desktop are registered trademarks of Parallels International GmbH. All other product and company names and logos are the trademarks or registered trademarks of their respective owners.